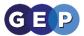

# **GEP Home Learning Guides**

# George Abbot Creative Cloud Download Guide

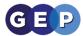

# **How to download your Creative Cloud apps**

Dear Students & Faculty,

As a result of campus closure, student access to Adobe Creative Cloud in labs and classrooms is not available. Adobe has provided temporary at-home access for impacted students and faculty, so that they can continue their work remotely. Please follow the instructions below to enable access to Creative Cloud Desktop Apps on your personal device.

- 1) Sign in to **creativecloud.adobe.com/apps**, then click either **Download** or **Install** for the app you want to install.
  - 1. Visit <a href="https://creativecloud.adobe.com">https://creativecloud.adobe.com</a> and use your school credentials to sign in.

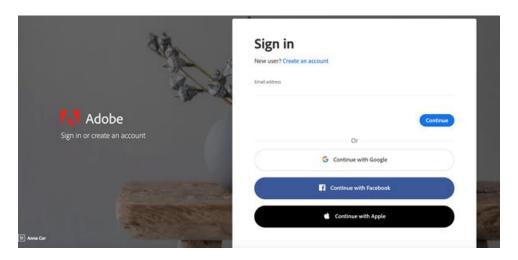

2. If prompted, select Company or School Account and then enter your password. Or provide your credentials in your school's login screen.

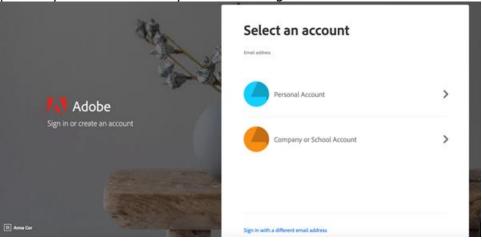

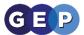

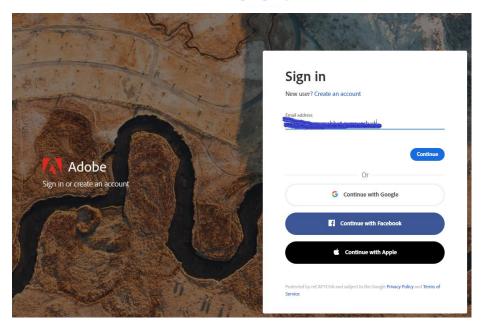

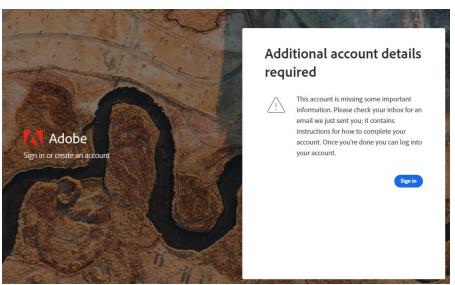

3. From the Creative Cloud website, browse for and download your desired app. Click **Apps** on the top of the page to view all apps.

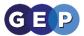

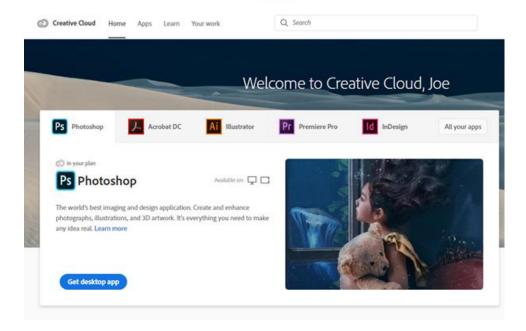

Looking for the Creative Cloud desktop app? It installs automatically with your first app. If you prefer, you can download it directly.

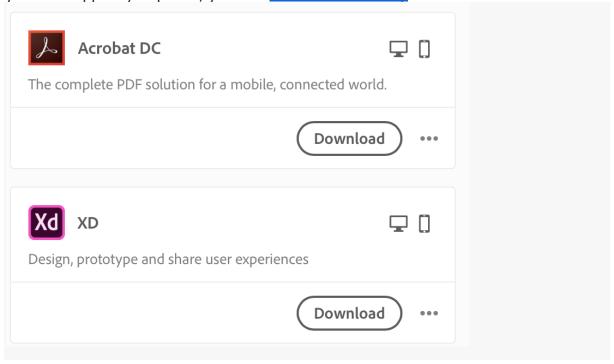

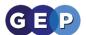

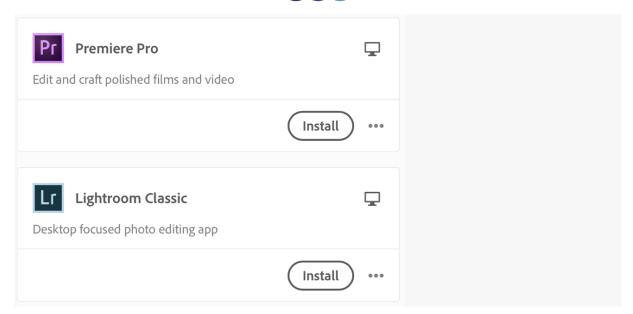

- 2) Follow the onscreen instructions to complete your installation.
- a) To download Adobe Creative cloud on a pc
  - 1. Select the App you require e.g. Photoshop, Creative Cloud etc.., then select the **Download** button.

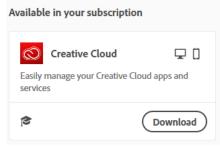

2. Select **OK** 

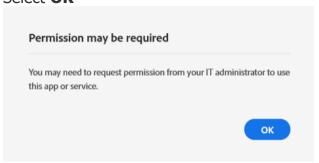

3. Click **run** at the bottom

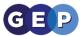

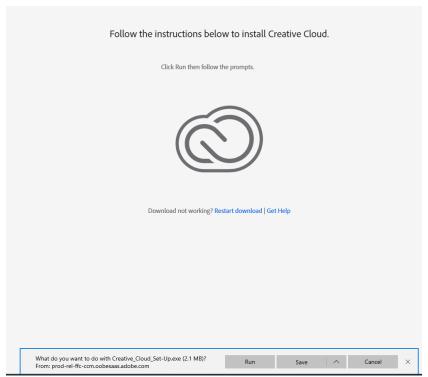

4. Then click **YES** 

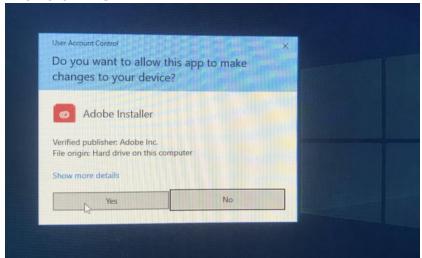

5. Press the **Continue** button.

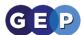

 $\square$   $\times$ 

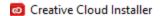

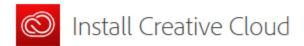

### Let's Get Started

We'll open a browser window to authenticate your account

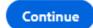

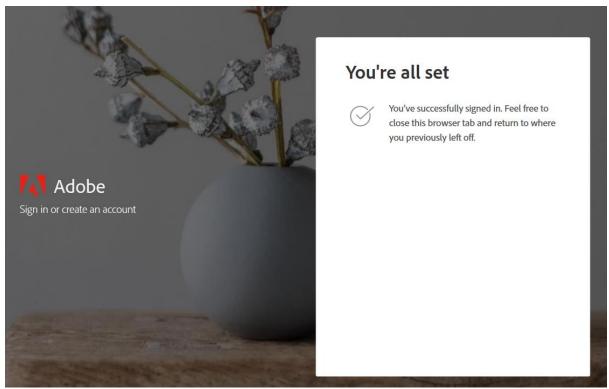

6. In the Pop-up select **Start Downloading.** 

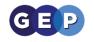

×

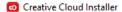

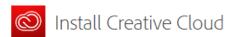

#### Desktop App Usage

Our desktop apps collect usage data to help Adobe deliver and improve our products and personalize your experience. By installing this app you agree to share this information with Adobe. You can opt-out at any time in your account preferences. Learn More

### Start Installing

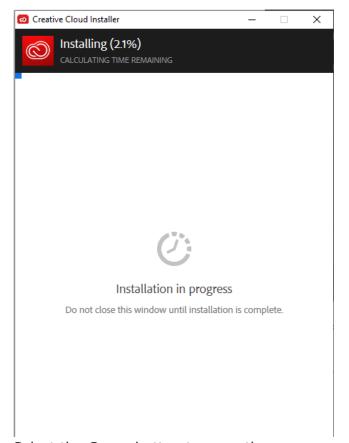

7. Select the **Open** button to open the app.

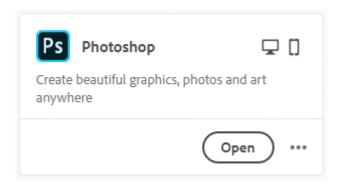

Page 8

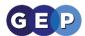

# b) To download Adobe Creative cloud on a Mac

1. Select the App you require e.g. Photoshop, Creative Cloud etc.., then select the **Download** button.

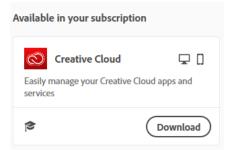

2. Select **OK** 

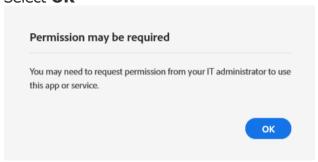

3. Go to your Downloads folder and follow the prompts

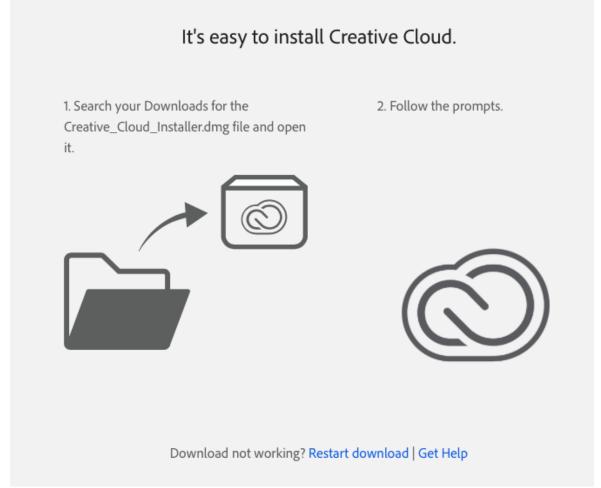

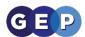

## 4. Double-click on the icon

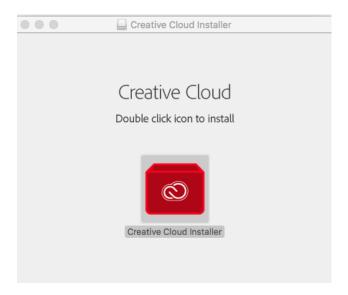

5. Press the **Open** button

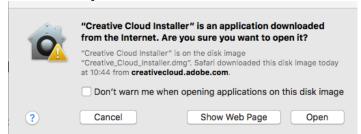

6. Add your Macbook credentials, then press **OK** 

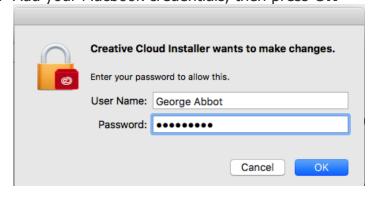

7. Then click YES

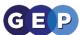

×

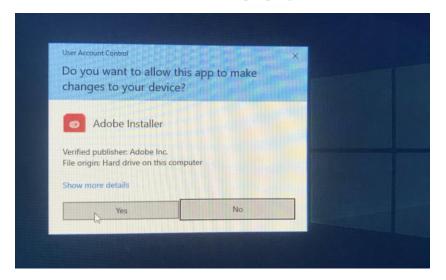

- 8. Press the **Continue** button.
  - Creative Cloud Installer

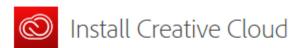

#### Let's Get Started

We'll open a browser window to authenticate your account

Continue

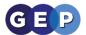

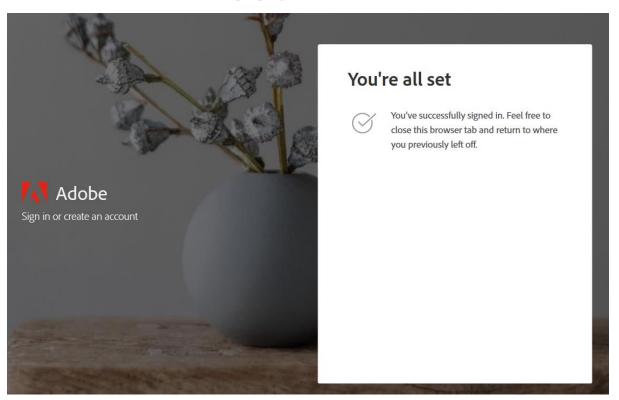

9. In the Pop-up select **Start Downloading.**Creative Cloud Installer

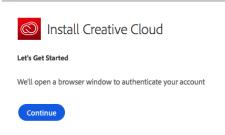

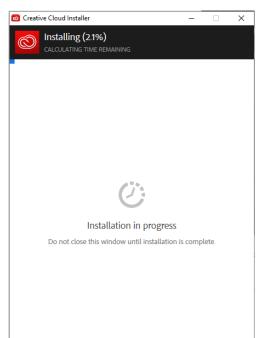

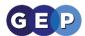

10. Select the **Open** button to open the app.

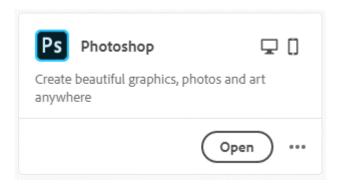

1. To reset your password Adobe Creative cloud go to your email and follow the link

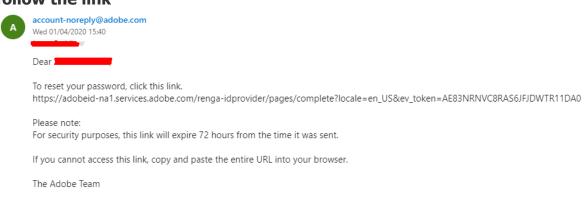

Copyright 2020 Adobe. All rights reserved. Adobe Inc., 345 Park Avenue, San Jose, CA 95110 USA